# [ コンピュータ実習Ⅱ (No.3) ]

[1]表機能(その1)

並んでいるものをきれいに書くには表を使います。Word の表機能について学んでみましょう。

(1-1) 表の挿入

表 (table)の「行 (line)」とは横方向の枠のことで、「列 (column)」とは縦方向の枠のことです。 表内の1マスのことを、セル (cell) といいます。

# 表の挿入

- 行・列の数を指定して新しく表を挿入するには、次の2つの方法があります。
- (1) [挿入]タブ>[表]グループ>[表]ボタンをクリックして現れるマス目上で、 行・列の数をドラッグで設定する。
- (2) [挿入]タブ>[表]グループ>「表の挿入」を選び、[表 の挿入]ダイアログボックスを表示させて、行・列の数 を入力設定する。
- 作成した表の中に文字カーソル(I)を入れると、リ ボンに[表ツール: デザイン]タブと[表ツール: レイア ウト]タブが追加表示される。

(1-2) 表範囲の選択

表操作を行うには、操作したい範囲を選択する必要があります。効率よい選択方法を知っておきましょう。

## 行/列/セルの選択

- 行全体を選択するには、マウスポインタをその行の左の表外に持っていき、形が「 < → になったと ころで、クリックまたはドラッグする。
- 列全体を選択するには、マウスポインタをその列の上の表枠線上に持っていき、形が「-↓-」になった ところで、クリックまたはドラッグする。
- セルを選択するには、マウスポインタをそのセルの中で左端付近に持っていき」、形が「■」になっ たところで、クリックまたはドラッグする。
- 表全体を選択するには、マウスポインタを表の中に持っていったとき、表の左上に現れる「十」記 号をクリックする。

# (1-3) 表や行・列の追加と削除

行や列を追加したり削除したり、自由にできるようになっておきましょう。

# 行/列の挿入

#### (1) マウスで行挿入/列挿入ボタンを表示させる方法

- ① 行を挿入したいときは表の左端枠外近くに、列を挿入したいときは列の上端枠外近くにマウスポ インタを移動すると[行挿入]ボタン/[列挿入]ボタンが表示される。
- ② ボタンをクリックすると行/列が挿入される。

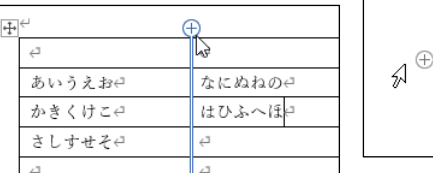

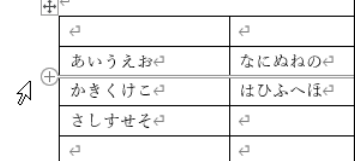

黒 種

行と列

⋕⋺

複数の行や列を選んでおくと、選んだ行数や列数分だけ挿入される。

- (2) リボンのボタンを使う方法
	- ① 挿入したい位置の行/列を選択する。またはクリックしてカーソルを置いてもよい。
	- ② [表ツール:レイアウト]タブ>[行と列]グループの各種挿入ボタンをクリックする。
	- 複数の行や列を選んでおくと、選んだ行数や列数分だけ挿入される。

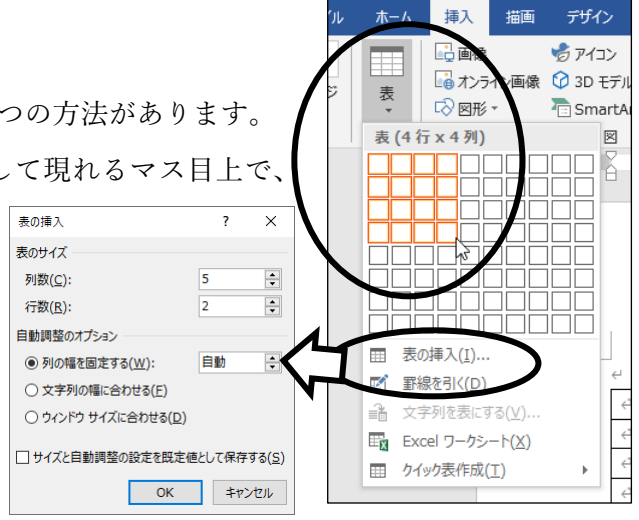

# コⅡ3-2

- (3) 右クリックメニュー/ミニツールバーを使う方法
	- ① 挿入したい位置の行/列を選択する。またはクリックし てカーソルを置いてもよい
	- ② マウスの右クリックメニュー>「挿入」から、操作を選ぶ。 またはミニツールバーの[挿入]からも指定できる。
	- 複数の行/列を選んでおくと、選んだ行数や列数分だけ 挿入される。
- (4) キーを使う方法
	- ◆ 行の一番右のセルの外側(→)にカーソルを置き、Enter キーを押すと、その下に新しい行が挿入される。
	- 表の最終行の下に行を追加したいときは、表の中の一番 右下隅のセルにカーソルを置き、 Tab キーを押す。

# 表/行/列の削除

- (1) 右クリックメニュー/ミニツールバーを使う方法
	- (1) 削除したい行範囲または列範囲を選択する。またはクリックし カーソルを置いてもよい。
	- ② マウスの右クリックメニューから、「行の削除」(行を選択したとき 「列の削除」(列を選択したとき)、「表の行/列/セルの削除」(セル を選択したとき)の操作を選ぶ。 またはミニツールバーの[削除]からも指定できる。
- (2) リボンのボタンを使う方法
	- (1) 削除したい行範囲または列範囲を選択する。またはクリックし カーソルを置いてもよい。
	- ② [表ツール:レイアウト]タブ>[行と列]グループの[削除]ボタンをク たい操作を選ぶ。
- (3) キーを使う方法
	- ◆ 削除したい行範囲または列範囲を選択して、 BackSpace キーを押す。
	- ◆ 表の中の範囲を選択後 Delete キーを押しても、範囲内のセルの内容のみがクリ アされるだけで、行や列は削除されないことに注意する。
	- ◆ 表内の行だけでなく、表の前または後の本文の行も併せて選択しておくと、 Delete キーで表や行 を削除できる。

# (1-4) 表の高さと幅の調整

新しく挿入した表は、横幅いっぱいに均等な列幅で作られています。いつもそのままにするのではなく、内 容に合わせて表の幅や高さを調整しましょう。

# 表全体のサイズ

- マウスポインタを表の中に持っていったとき、表の右下に現れる 「□」記号をドラッグする。
	- 表の各行列のサイズの比率は保たれたまま、全体のサイズが変わ

る。

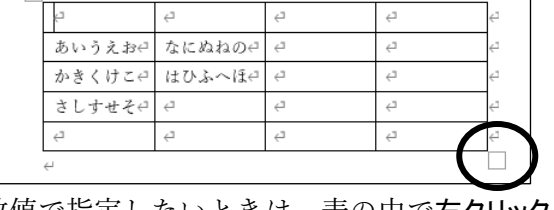

● 表全体の幅を数値で指定したいときは、表の中で右クリックメニュー >「表のプロパティ」を選び、[表]タブで設定する。

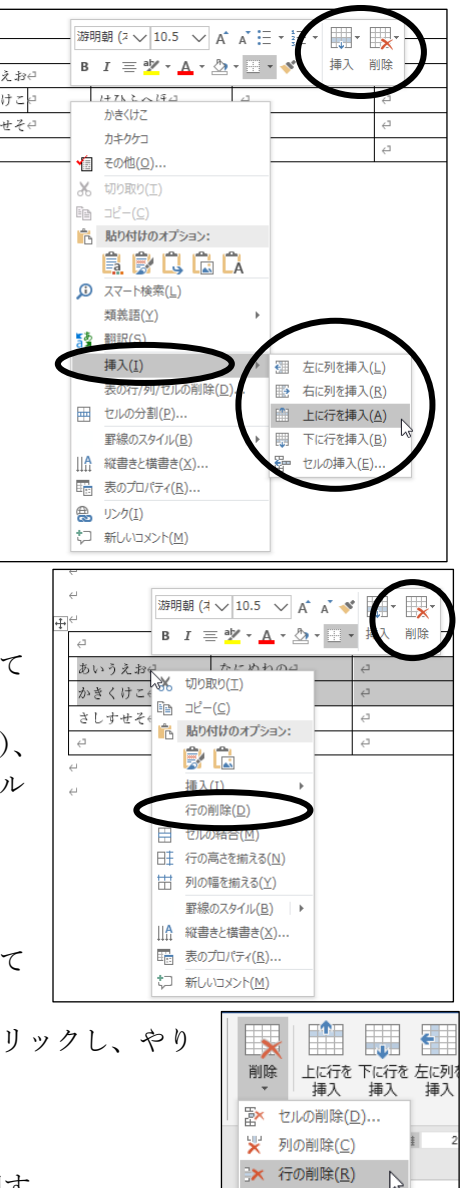

あいう かきく さしす

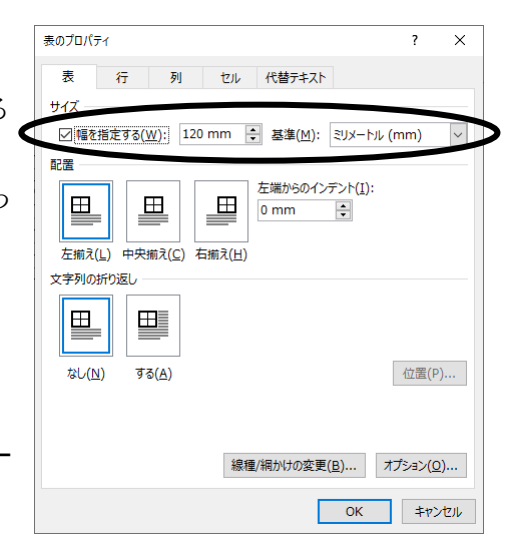

| | 表の削除(I)

# 列やセルの幅の変更

列やセルの幅を変更するには、いくつかの方法があります。

- (1) セルの境界にマウスポインタを合わせると、ポインタの形が「+||+」に変わる。 そこで左右にドラッグすると境界線が移動する。
	- > 微調整は、 Alt を押しながらドラッグする。
	- > Shift を先に押して、押したまま境界線をドラッグすると、 そこより右の列の幅を変えずにその列幅だけを変更できる。
- (2) 数値で指定したいときは、表の中で右クリックメニュー>「表のプロパ ティ」を選び、[列]タブで設定する。
- (3) [表ツール:レイアウト]タブ>[セルのサイズ]グループ>[幅]ボック スで指定することもできる。
- どの方法でも、範囲選択に注意する。 行やセルを選択していると、その選択範囲のみが変更される。 何も選択していないと、カーソルのある列全体が変更される。
- 列の幅を、セル内の文字列の幅に合わせたり、文書の横幅いっぱい に合わせたりするような自動調整ができる。
	- ある列の幅を、その列内の最大文字列の幅に合わせて自動調整したいと きは、列を選択後、セルの右罫線上でダブルクリックする。
	- 表全体をまとめて調整するには、[表ツール:レイアウト]タブ>[セルのサイ ズ]グループの[自動調整]ボタンから選ぶ。、
- 「表のプロパティ」で表全体の幅と各列の列幅のどちらも指定すると、合計で は表全体の幅の方が優先されるので、各列の幅が指定どおりにならないこと がある。列幅を直接指定するときは表全体の幅は指定しないようにするとよい。
- 列幅を変更中に他の列の幅が勝手に変わったり、なぜか幅を自由に変更できなか ったりすることがある。これを解除するには、マウスの右クリックメニュー>「表の プロパティ」>[表]タブで[オプション]をクリックし、[表のオプション]ダイアログボ ックスで「自動的にセルのサイズを変更する」のチェックをはずしてみるとよい。

# 行の高さの変更

行の高さを変更するには、いくつかの方法があります。

(1)セルの境界にマウスポインタを合わせると、ポインタの形が「↓」に変わる。そこで上下にドラッ グすると境界線が移動する。微調整は Alt を押しながらドラッグする。

あいうえおき

かきくけこせ

たちつてとく

なにぬねのe

表のプロパティ

さしすせそー はひふへほー

- (2) 数値で指定したいときは、表の中で右クリックメニュー>「表のプロパ ティ」を選び、[行]タブで設定する。
	- 最小値: セル内の文字列のサイズや分量がこれより大きいと きは自動的に大きくする。
	- 固定値: セル内容によらず、その値に固定する。サイズや分量 が大きいと、すべては表示しきれないことがある。
- (3) [表ツール:レイアウト]タブ>[セルのサイズ]グループ>[高さ]ボッ クスで指定する。
- きれいな表にするには、セルの高さだけでなく、セル内の文字の サイズや段落の行間の設定にも注意する必要がある。
- (応用例) 行の高さを「最小値」で指定している場合、その行の中 にある段落の高さ以下には、行は小さくできない。行の高さ をさらに小さくするには、中の文字のフォントサイズや段落の行間を変える必要がある。

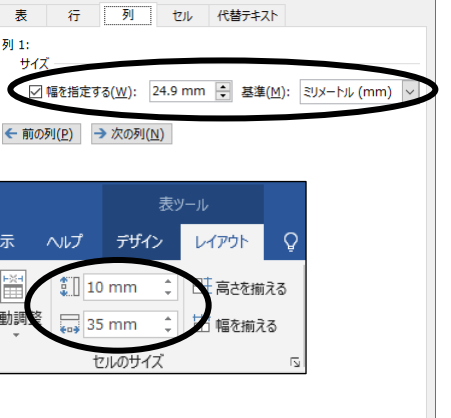

OK キャンセル

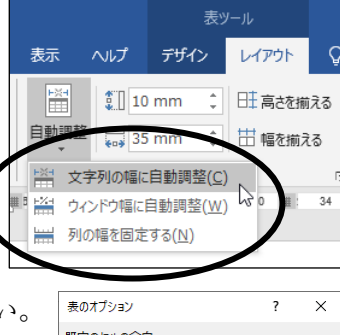

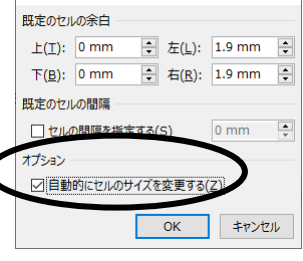

 $\propto$ 

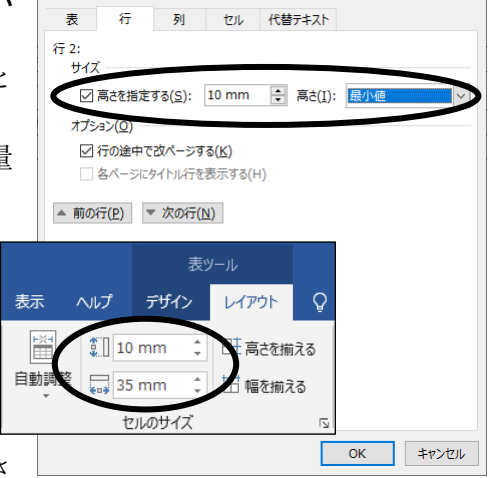

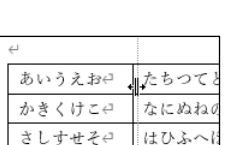

 $\pm \pi \tan \theta$ 

列1:

表示

自動

 $\overline{\phantom{a}}$  $\sim$ 

#### $\Box$  II 3-4

## 行の高さ/列の幅を揃える

作成した表の中で、同じ意味の行や列があるときは、それらの高さや幅を揃えておきましょう。

 $\mathfrak{c}_2$ 

 $\overline{c}$ 

 $E_B = 12 - (C)$ ■ 貼り付けのオプション:

挿入(I)

良良良危众

日主 行の高さを揃える(N) へ 列の幅を揃える(Y)

自動調整(A) 114 縦書きと横書き(X)... □ 図表番号の挿入(C)... Em 表のプロパティ(R)... tコ 新しいコメント(M)

- 複数の列の幅や複数の行の高さを同じにして揃えたいときは、それらを選択 後、[表ツール:レイアウト]タブ>[セルのサイズ]グループの[高さを揃える]ボタ ンや[幅を揃える]ボタンをクリックする。 み 切り取り(I)
- または、列や行を選択後、マウスの右クリックメニュ ーで、「行の高さを揃える」や「列の幅を揃える」を指 定してもよい。

(1-5) 表全体の移動と文字列の折り返し

表全体の位置を変えたり、周りの文字の折り返しの有無を設定したりできます。

● 表を移動するには、マウスポインタを表の中に持っていったとき、表の左上に現れる「中」記号をドラ ッグする。 一碗

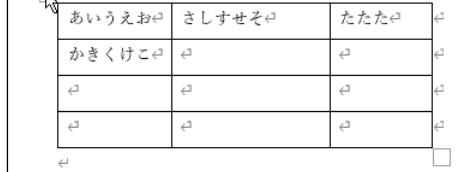

- 表の中で右クリックメニュー>「表のプロパティ」を選び、[表]タブ で細かく設定することができる。
	- 配 置:

表の位置を「左揃え」・「中央揃え」・「右揃え」から選ぶこ とができる。

「左揃え」で「文字列の折り返し=なし」とすると、「左端か らのインデント」で表の位置を数値で指定できる。

文字列の折り返し:

表の外の文字を表の周囲で折り返しをするかしないか を指定する。

「文字列の折り返し=する」とすると、[位置]で表外枠と 折り返し文字列との間隔を指定できるようになる。

- ◆ 表を挿入直後は「文字列の折り返し」は「なし」に設定されているが、表をドラッグで移動させると「する」 に変更される。
- ◆「表のプロパティ」を表示させるには、表内でクリックして文字カーソルを置いておき、[表ツール:レイ アウト]タブ>[表]グループ>[プロパティ]ボタンをクリックしてもよい。

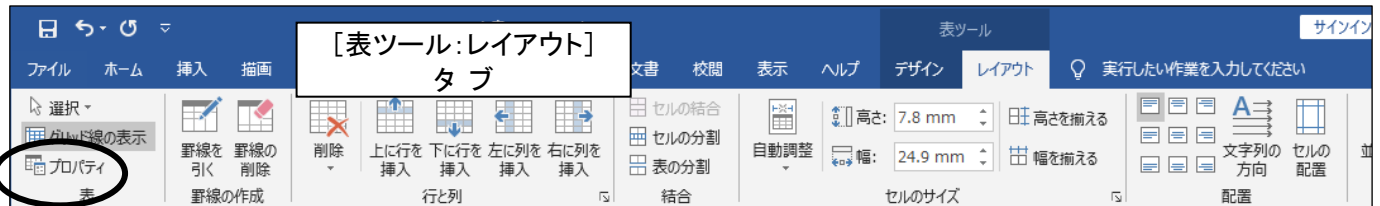

♥ 表の日をドラッグして表を移動させることを繰り返していると、表の配置がおかしくなることがあ る。その際は一旦、「表のプロパティ」で「文字列の折り返し=なし」としてみるとよい。このようなこと を避けるには、必要でなければ「文字列の折り返し=なし」のままにしておくのがよい。

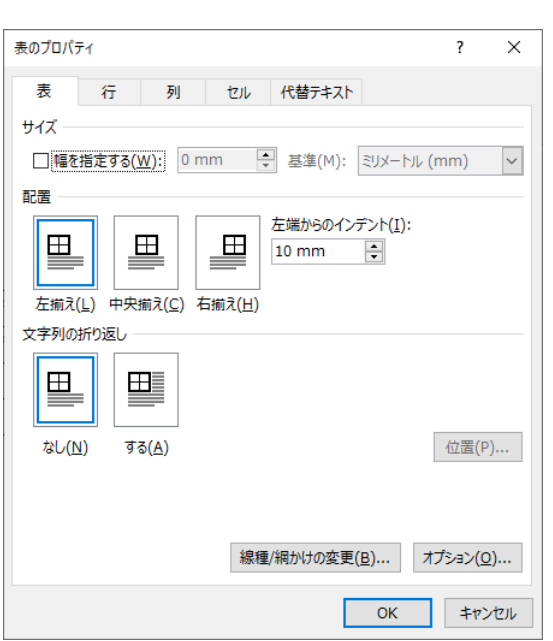

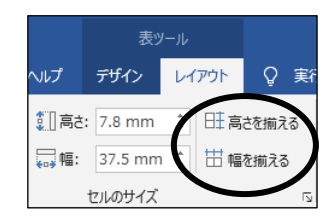

## (1-6) 表の罫線と網かけの変更

表の罫線や網かけを変更することができます。

● 表の中の変更したい範囲を選択後、 [ホーム]タブ>[段落]グループ>[罫線]ボタンの マ から各種の罫線ボタン や

[ホーム]タブ>[段落]グループ>[塗りつぶし]ボタンの → から設定したい色 を直接クリックして設定する。  $\frac{1}{4}$ 

● 表内の範囲を選択したり、表内で右クリックしたりすると、現 れるミニツールバーに[罫線]ボタンや[塗りつぶし]ボタンが追加 されているので、それらを利用してもよい。

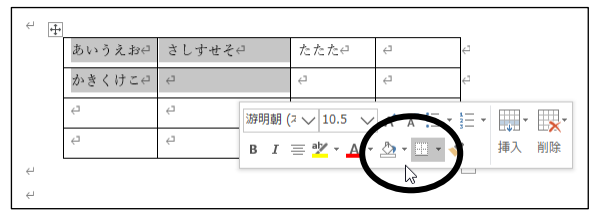

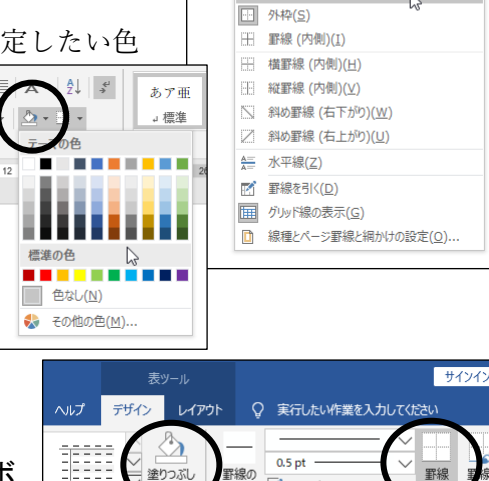

 $\sqrt{2}$   $\sqrt{2}$ 

飾れれ

- [表ツール:デザイン]タブ>[表のスタイル]グループ>[塗りつぶし]ボ タンや[飾り枠]グループ>[罫線]ボタンからも同じ操作ができる。
- より詳細に設定したいときは、表の中の範囲を選択後、[罫線]ボタンの で現れるメニューから「線種と ページ罫線と網かけの設定」を選んで、[線種とページ罫線と網かけの設定]ダイアログボックスを表示させる。

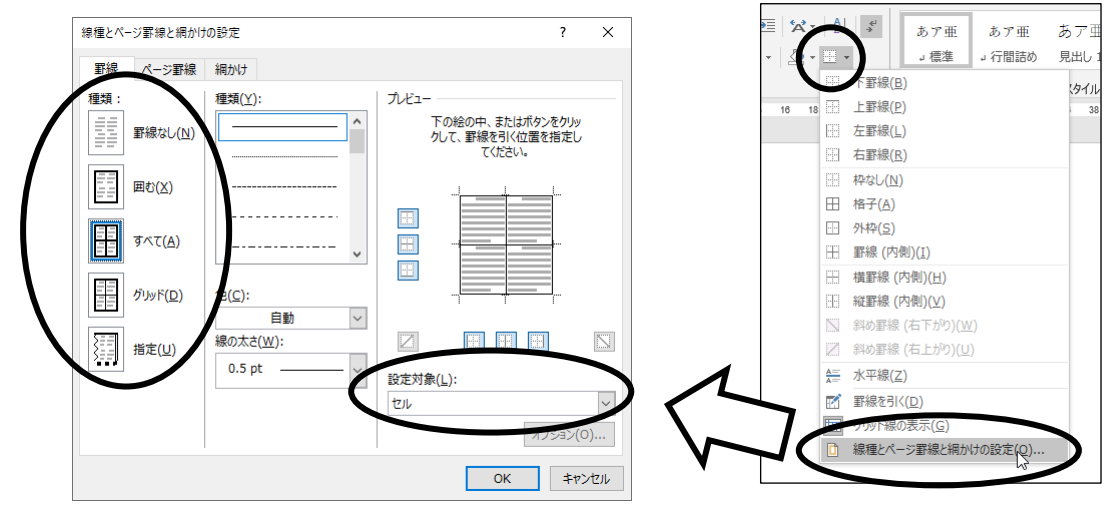

- ◆ [設定対象]が「セル」または「表」になっていることを確認する。
	- 「セル」は選択したセル範囲、「表」は表全体のことである。ここが「文字」や「段落」だと、表の中に 2 重に罫線(表の罫線と文字罫線・段落罫線)が引かれることになるので注意する。
- ◆ ダイアログボックス左側の[種類]が「すべて」になっていると、罫線の種類や色などを変更した際にす べての罫線が変更されてしまう。一部の罫線だけを変更したいときは、変更する前に[種類]を「指定」 に変更しておくとよい。
- ◆「罫線]タブのプレビュー中では、外枠の線は選択範囲の外枠の各線に対応し、中の十文字の線は選択 範囲の中の線全てを代表している。 <sub>表全体が選択されて</sub>

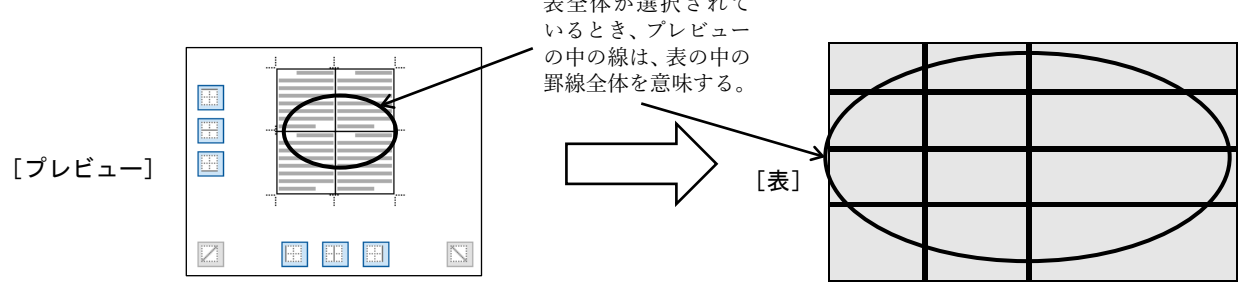

 $\Box$  II 3-5

あア亜 连维

線(B) 上野線(P) □ 左罫線(L) □ 右野線(R) 枠なし(N) H 格子(A)

あア亜

、行照詰め

あア

目出

| ⊐ ∏ 3-6|

(1-7) [罫線を引く]ボタンの利用

「罫線を引く]ボタンを使うと、マウスで罫線を 1 本ずつ引きながら表を作成することがで きます。また、すでに作成した表の罫線を変更したり、追加・削除することもできます。

- 最初に表が何もないときは、[挿入]タブ>[表]グループ>[表]ボタンをクリックして表 示されるメニューから、「罫線を引く」を選ぶ。
	- ◆ マウスポインタがペンの形( / )に変わるので、ドラッグして罫線を引く。 終了したいときはもう一度[罫線を引く]ボタンをクリックするか、 Escl を押す。
	- まず表の外枠を作り、それから中の罫線を書いていく。
- すでに表があるときは、[表ツール:レイアウト]タブ>[罫線の作成]グループ の[罫線を引く]ボタンをクリックする。
- 罫線の種類や書式は、罫線を引く前に、[表ツール:デザイン]タブ>[飾り枠]グルー プの[罫線のスタイル]・[ペンのスタイル]・[ペンの太さ]・[ペンの色]で指定しておく。
- [表ツール:レイアウト]タブ>[罫線の作成]グループの[罫線の削除]ボタンをクリッ クすると、マウスポインタが消しゴムの形( ◇ )に変わり、ドラッグすると罫線を削除できる。
- すでに作成した罫線の書式を変更したいときは、[表ツール:デザイン]タブ>[飾り枠]グループの[罫線の 書式設定]ボタンをクリックする。
	- ◆ マウスポインタがペンの形( ♪)に変わるので、ドラッグすると罫線の書式を変更できる。 終了したいときはもう一度[罫線の書式設定]ボタンをクリックするか、 Esc を押す。
	- ◆ 罫線の種類や書式は、[表ツール:デザイン]タブ>[飾り枠]グループの[罫線のスタイル]・[ペンのスタイ ル]・[ペンの太さ]・[ペンの色]で指定しておく。

(1-8) セル単位の操作

表に対して、列・行単位だけでなく、セル単位の操作もできます。

#### セルの挿入/削除

- 選択した位置にセルを追加挿入するには次のようにする。
	- **☆ [表ツール:レイアウト]タブ>[行と列]グループ**の右下にある 15| をクリックする か、または、マウスの右クリックメニュー>「挿入」>「セルの挿入」を選ぶ。
	- ◆「表の行/列/セルの挿入]ダイアログボックスが現れるので、挿入後に残りを右に伸 ばすか、下に伸ばすかを選択する。
- 選択したセル範囲を削除するには次のようにする。
	- [表ツール:レイアウト]タブ>[行と列]グループ>[削除]ボタンから「セルの削除」 を選ぶか、または、マウスの右クリックメニュー>「表の行/列/セルの削除」を選ぶ。
	- ◆ 「表の行/列/セルの削除]ダイアログボックスが現れるので、削除後に残りを左に つめるか、上につめるかを選択する。

#### セルの結合/分割

- 選択した複数のセルを結合して、1つのセルにするには次のようにする。 [表ツール:レイアウト]タブ>[結合]グループ>[セルの結合]ボタンを選ぶ。 ◆または、マウスの右クリックメニュー>「セルの結合」を選んでもよい。
- 選択した1つのセルを複数のセルに分割するには次のようにする。
	- [表ツール:レイアウト]タブ>[結合]グループ>[セルの分割]ボタンを選ぶか、 または、マウスの右クリックメニュー>「セルの分割」を選ぶ。
	- ◆ [セルの分割]ダイアログボックスが現れるので、いくつに分割するかを指定する。

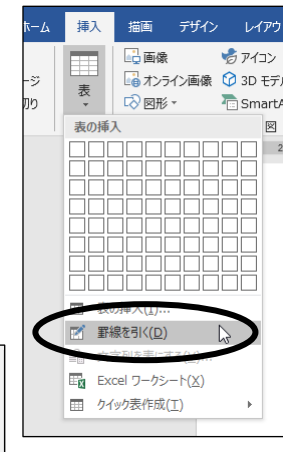

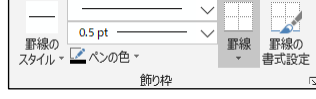

罫線を 罫線の

引く 罫線の作成

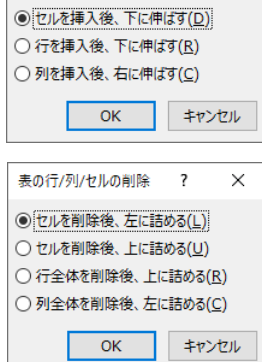

表の行/列/セルの挿入 ? ○セルを挿入後、右に伸ばす(I)

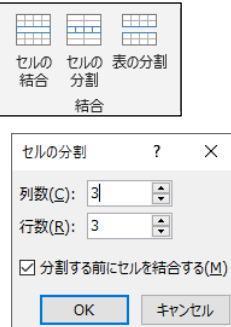

(1-9) セル内のレイアウト

表の枠線だけでなく、各セルの中身についても気を配りましょう。

- セルの中には、1行だけでなく、複数のテキスト行を入れることができる。
- セル内での行の位置や高さについては、段落書式で設定したり変更したりすることになる。特に行間の 指定に工夫するとよい。
	- 表内文章の段落書式を設定する際は、マウスの右クリックメニューでは「段落」が出てこない。
	- ◆ その場合、[ホーム]タブ>[段落]グループ内の各ボタンや、[レイアウト]タブ>「段落]グループの各ボッ クスを利用する。「段落1ダイアログボックスを表示したいときは、これら「段落1グループの右下にある をクリックするとよい。

#### 縦書きと横書き

- 表ではセルごとに、横書きと縦書きを設定することができる。
	- ◆ セルを選択後、リボンの[表ツール:レイアウト]タブ>[配置]グループ> [文字列の方向]ボタンをクリックする。クリックするたびに、横書きと 縦書きが交互に変わる。

◆ セルを選択後、マウスの右クリックメニュー>「縦書きと構書き」、 またはリボンの[レイアウト]タブ>[ページ設定]グループ>[文字列の方 向]ボタンを選ぶと、文字の方向の種類をもっと選ぶことができる。

## セル内の配置

● セル内での文字列の位置を調整することができる。

◆ 左右位置については、両端揃え・中央揃え・右揃えがある。上下位置については、上・中央・下がある。

- 表を作成したままの標準では、「両端揃え(上)」になっている。
- 配置を変更したいときは、セルを選択後、リボンの[表ツール:レイアウト]タブ>[配 置]グループの各ボタンで指定する。
- この方法では、セル内の段落すべてが同じ配置になる。
- ◆ 左右位置については、「ホーム]タブ>「段落]グループの「左揃え]・「中央揃え]・「右 揃え]・[両端揃え] のボタンでも設定できる。
- この方法ではセル内の段落ごとに配置を設定できるので、段落ごとに配置を変えたいときは、 上下揃えを先の方法で設定した後に、この方法で左右揃えを設定し直すとよい。
- 表内の文字と罫線の間隔を変更することができる。
	- ◆ 表内のセル全体を変更したいときは、「表のオプション]ダイアログボックス 中の「既定のセルの余白」で設定する。
	- ◆ [表のオプション]ダイアログボックスを表示させるには、次のようにする。
		- マウスの右クリックメニュー>「表のプロパティ」で[表のプロパティ]ダイ アログボックスを開き、[表]タブ中の[オプション]ボタンをクリックする。
		- または、リボンの[表ツール:レイアウト]タブ>[配置]グループ>[セル の配置]ボタンをクリックする。
	- ◆ 表内のあるセルだけを変更したいときは、マウスの右クリックメニュー>「表 のプロパティ」で[表のプロパティ]ダイアログボックスを開き、 さらに[セル]タブ中の[オプション]ボタンをクリックして、[セルのオプショ ン]ダイアログボックスを開き、「表全体を同じ設定にする」のチェックを外し てから余白を設定すればよい。

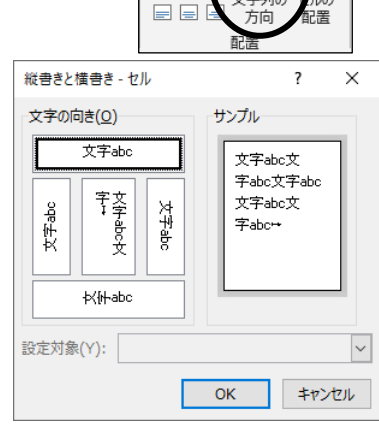

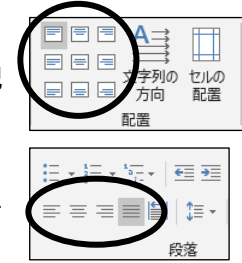

 $\overline{\mathbf{?}}$  $\times$ 

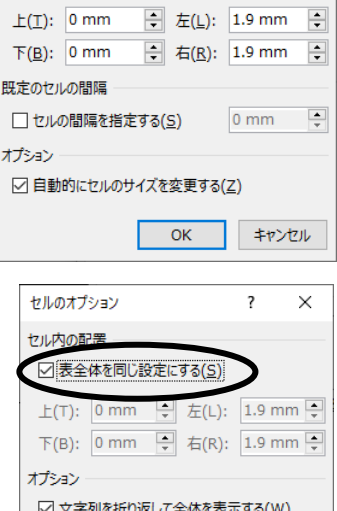

□ 文字列をセル幅に均等に割り付ける(E)  $OK$ 

キャンセル

表のオプション

既定のセルの余白

# コⅡ3-8

# [2]ページ設定の順序

印刷の向き・余白・行数などのページ設定の指定がある文書を作成する場合、指定の順序に注意する必要が あります。

#### 印刷の向きと余白指定の順序

- 先に「印刷の向き」(用紙の方向)を指定して、その後に「余白」を指定するようにする。
- 上とは逆に、先に「余白」を指定して、その後に「印刷の向き」を変更すると、余白の「上下左右」の指 定がずれてしまう。この理由は、余白を指定する際の「上下左右」とは「印刷の向き」(用紙の方向) によって変わるからである。たとえば、縦置きのときの「上」は、横置きにしたら「右」のことにな ってしまう。(右図参照⇒ )

そのため、「印刷の向き」を変更したら、再度、「余白」を指定 し直さなければいけないのである。

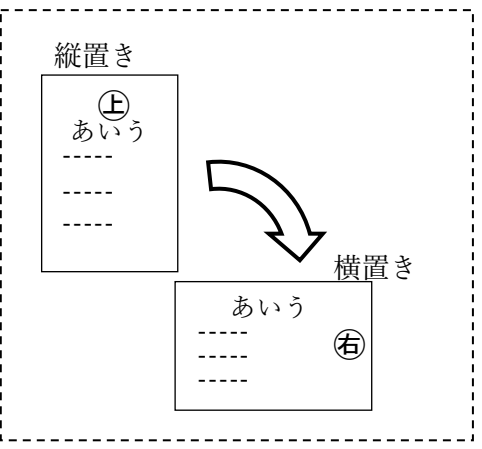

●「余白」が標準(上 35mm、下左右 30mm)から「印刷の向き」だけを変えると、実は「余白」が変わり、 「上 35mm」が「右 35mm」になってしまうので注意する。

#### 余白と文字数/行数指定の順序

- 行数指定がある場合は、先に「余白」を指定して、その後に「行数」を指定するようにする。
- その逆に、先に「行数」を指定して、その後に「余白」を変更すると、行数が指定した値から変わってし まうことがある。つまり、余白を変更したら、再度、行数を指定し直さなければいけない。この理由 は、行数指定とは、実は「行数」ではなく「行送り」(1行分の高さ)を決めていることになっているか らである。余白を変更すると、本文を入力することができる領域の長さが変わり、先に決めた「行送 り」で、その中に入ることができる「行数」も変わってしまうことになる。
- 文字数についても同様に、文字数指定がある場合は、先に 「余白」を指定して、その後に「文字数」を指定するようにす る。文字数指定とは、実は「文字数」ではなく「字送り」(1 字分の幅)を決めていることになっているからである。余 白を変更すると、本文を入力することができる領域の長さ が変わり、先に決めた「字送り」で、その中に入ることがで きる「文字数」も変わってしまう。
- まとめると、「印刷の向き」 → 「余白」 → 「文字数/行数」の 順序で指定/確認するようにする。 とにかく、設定後でも安心せずに何度も確認し直してみる ということである!

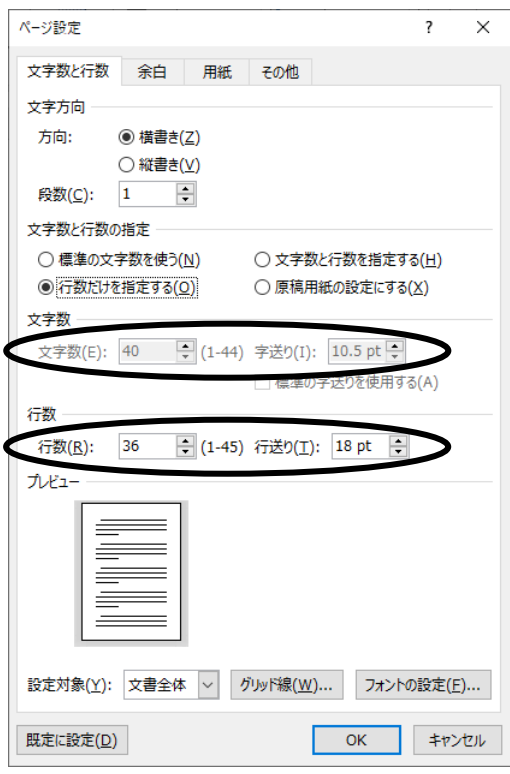